بسم الله الرحمن الرحيم

# تنصيب 6primavera p6 بالصور

العمليه سهله تابع معي الله يكرمك

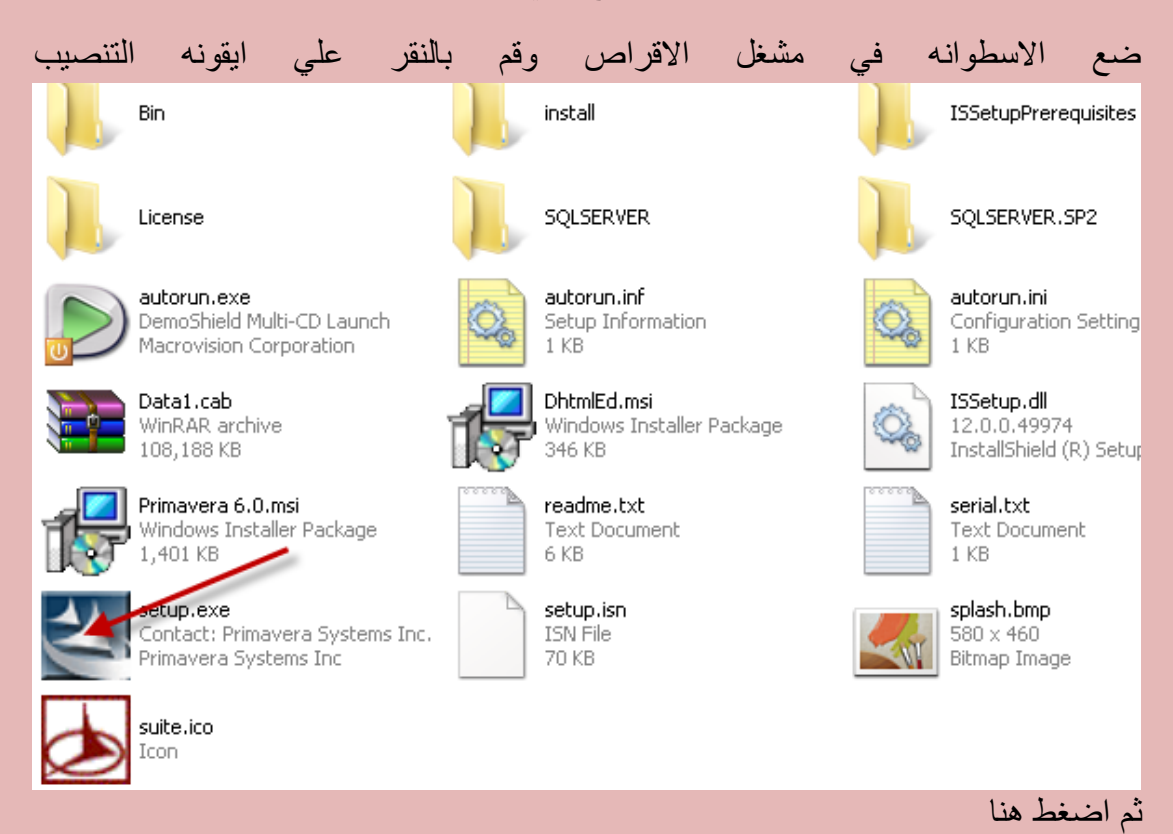

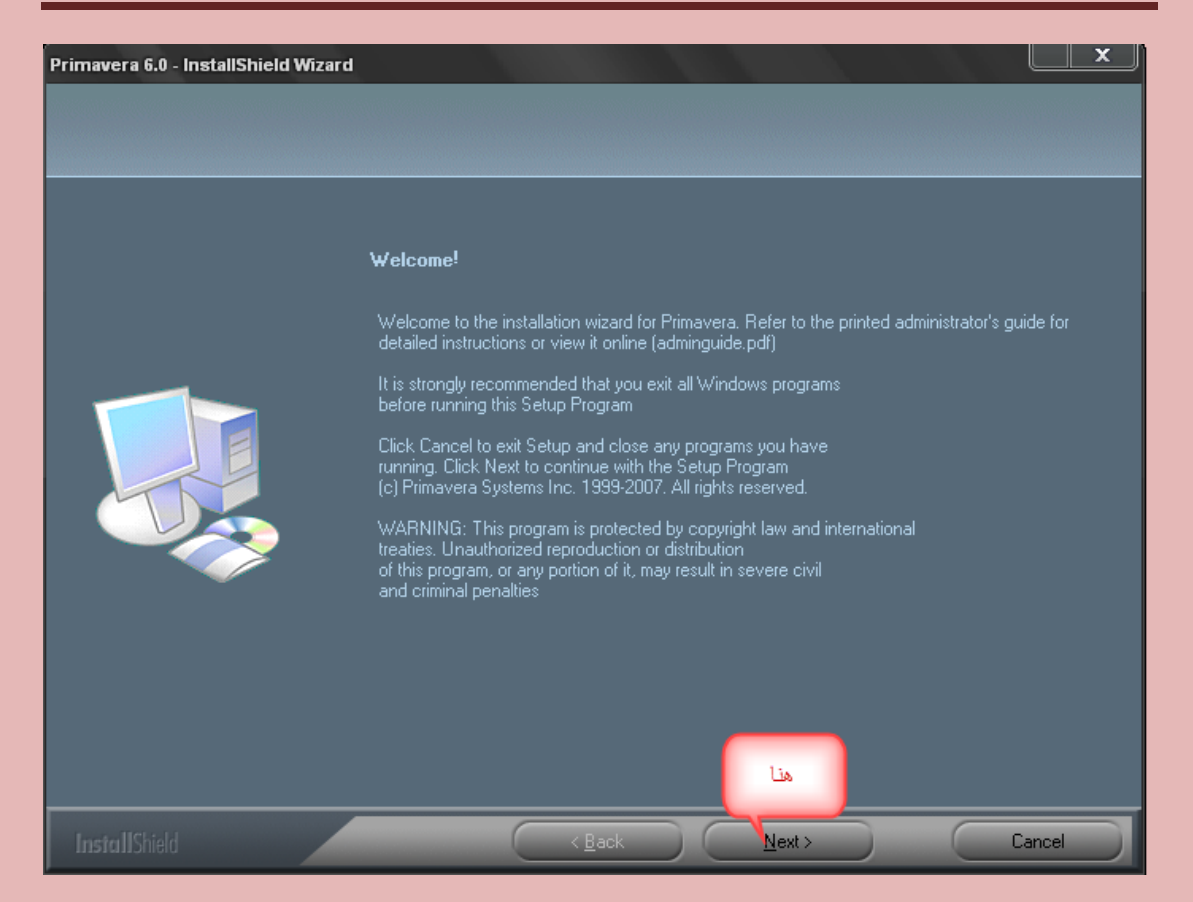

#### يطلب منك ادخال الكود

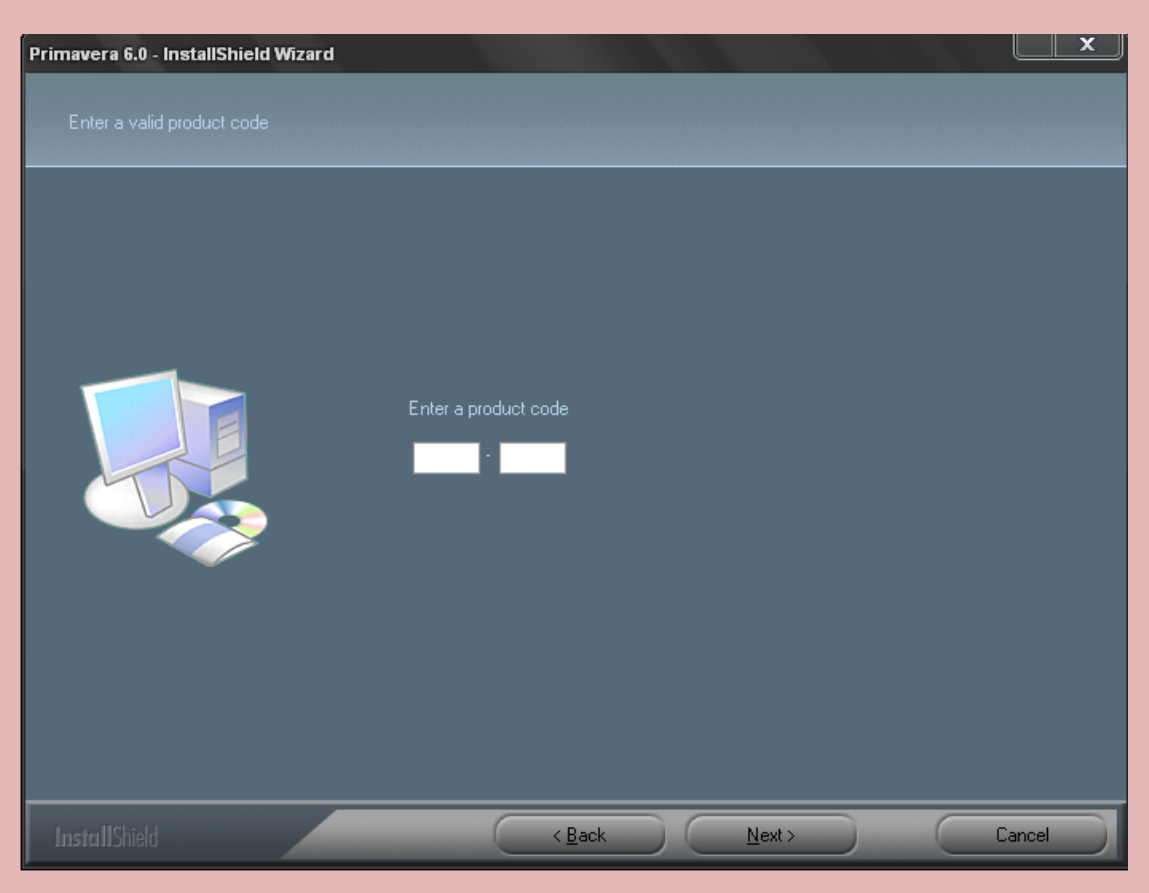

اذهب الّي ملفات البرنامج وافتح ملف serial text تجد به الكود

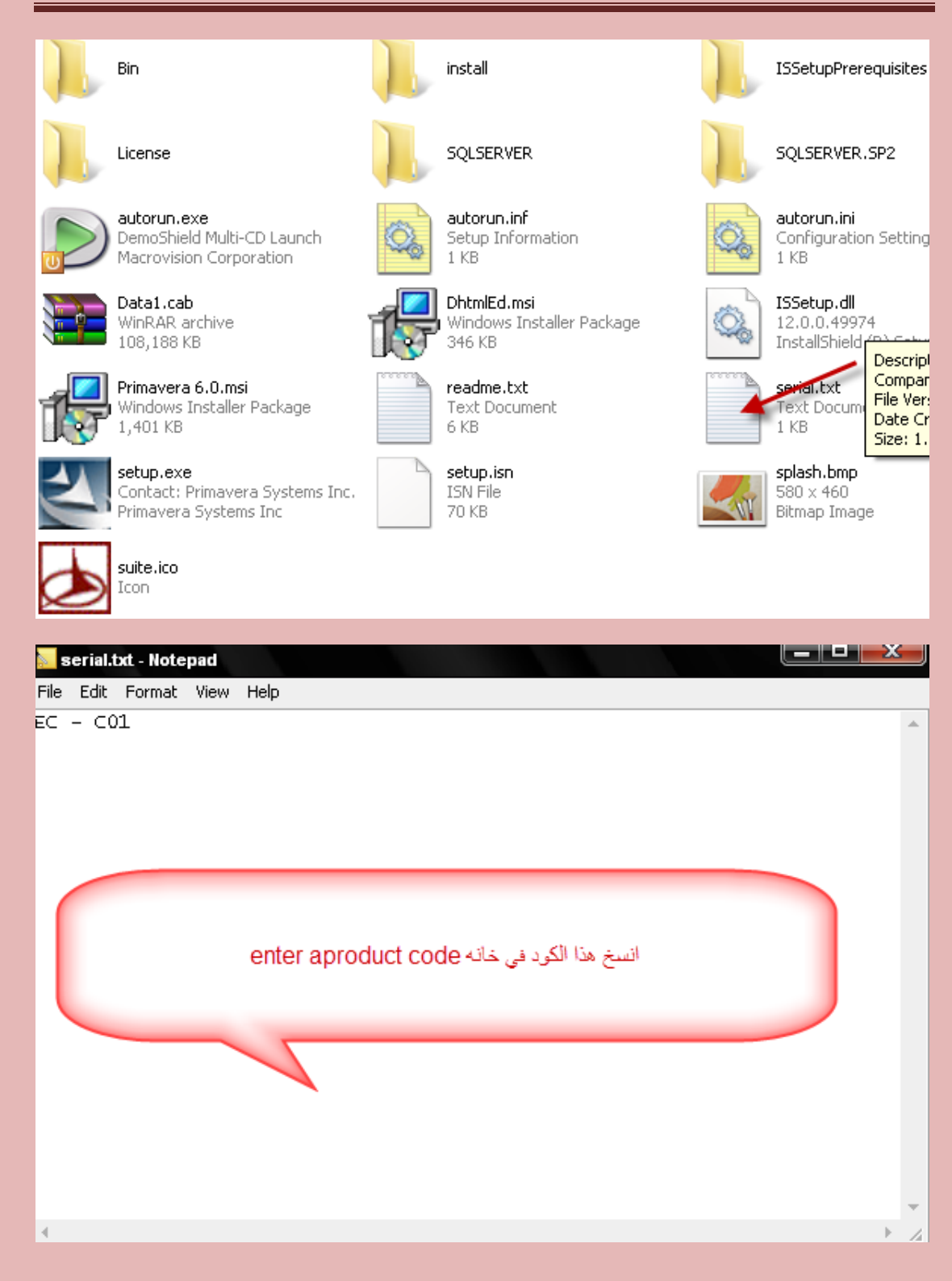

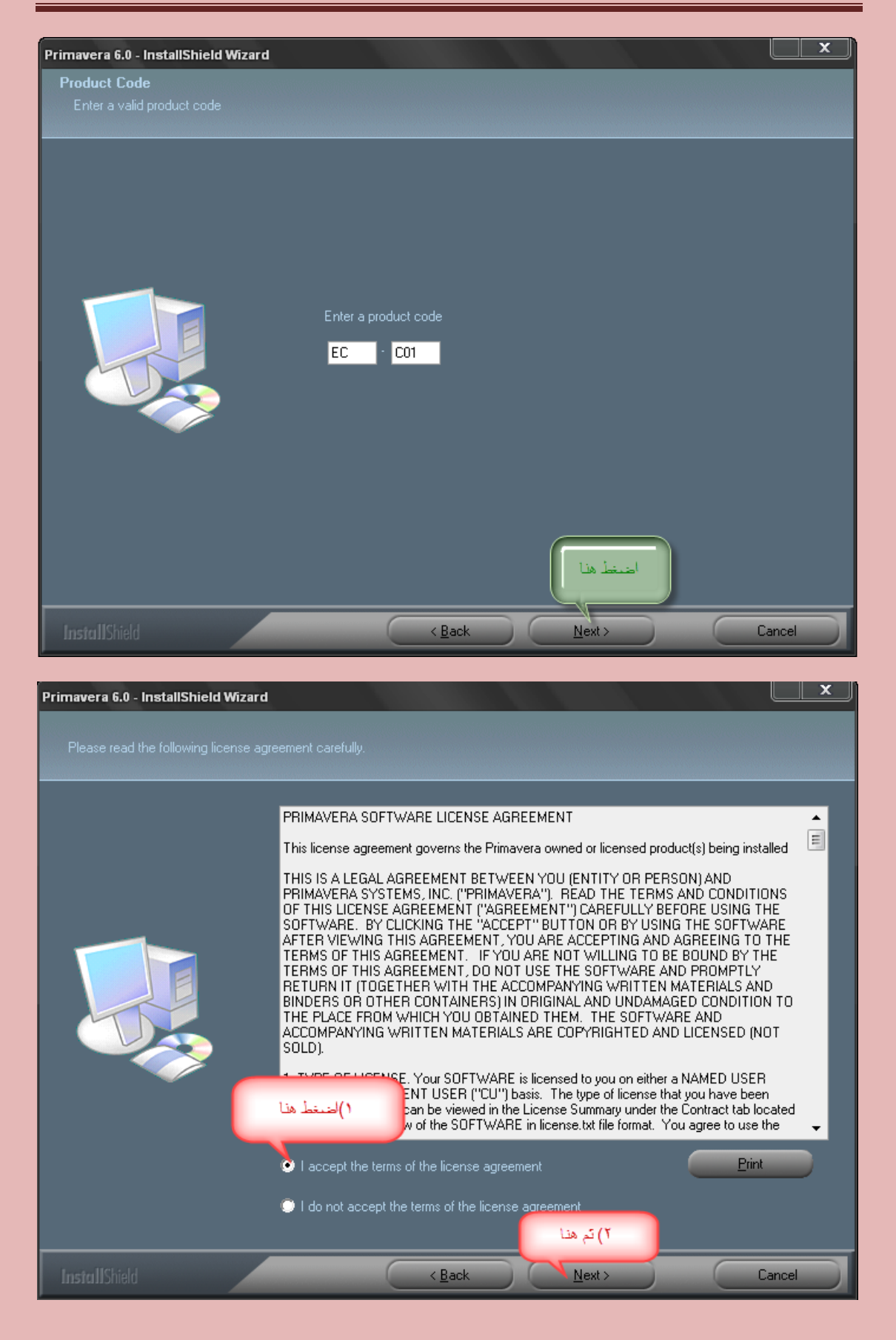

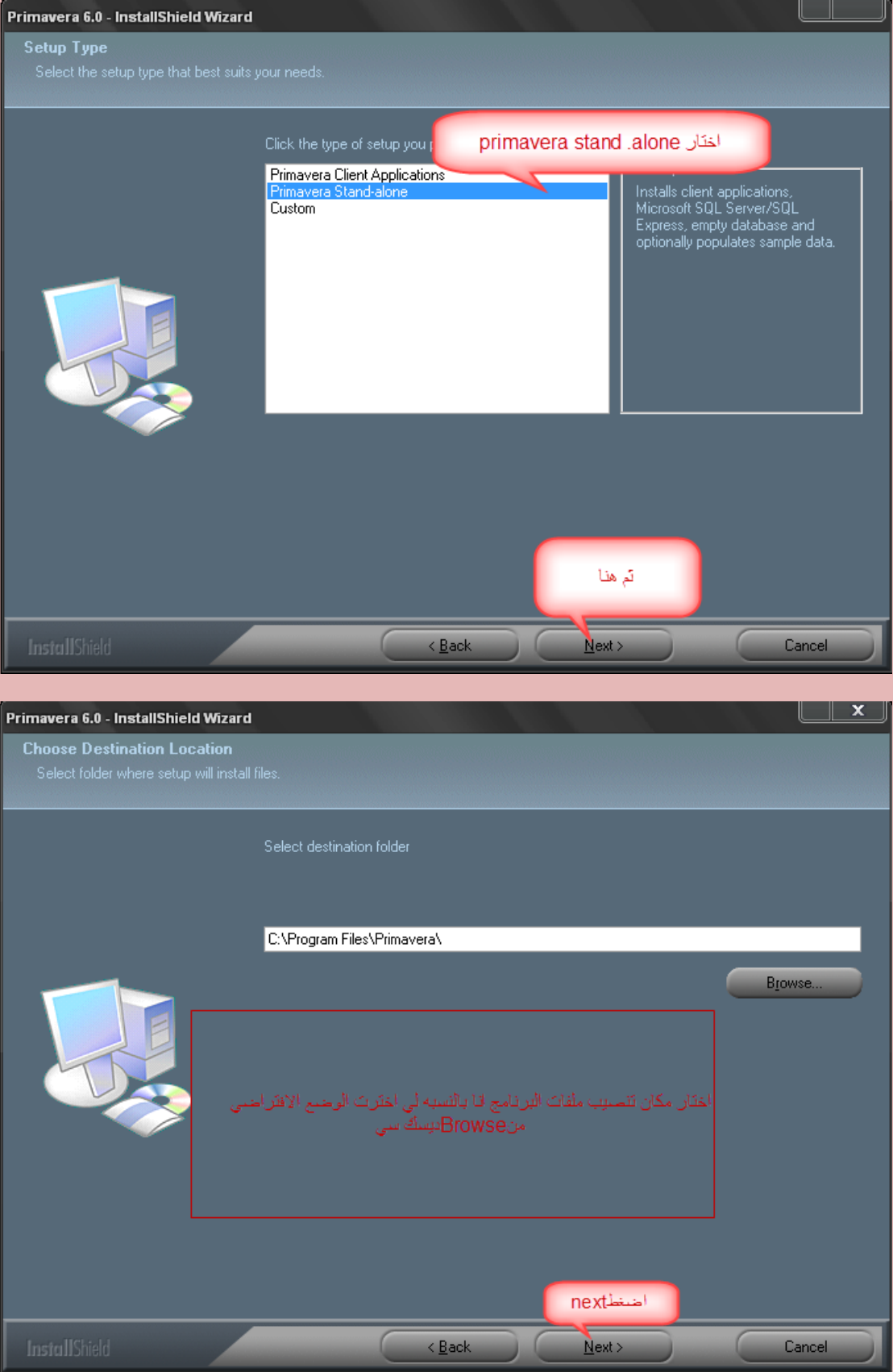

تاتي النافذه الخاصه باختيار المجلد النهائي لتنصبب ملفات البرنامج

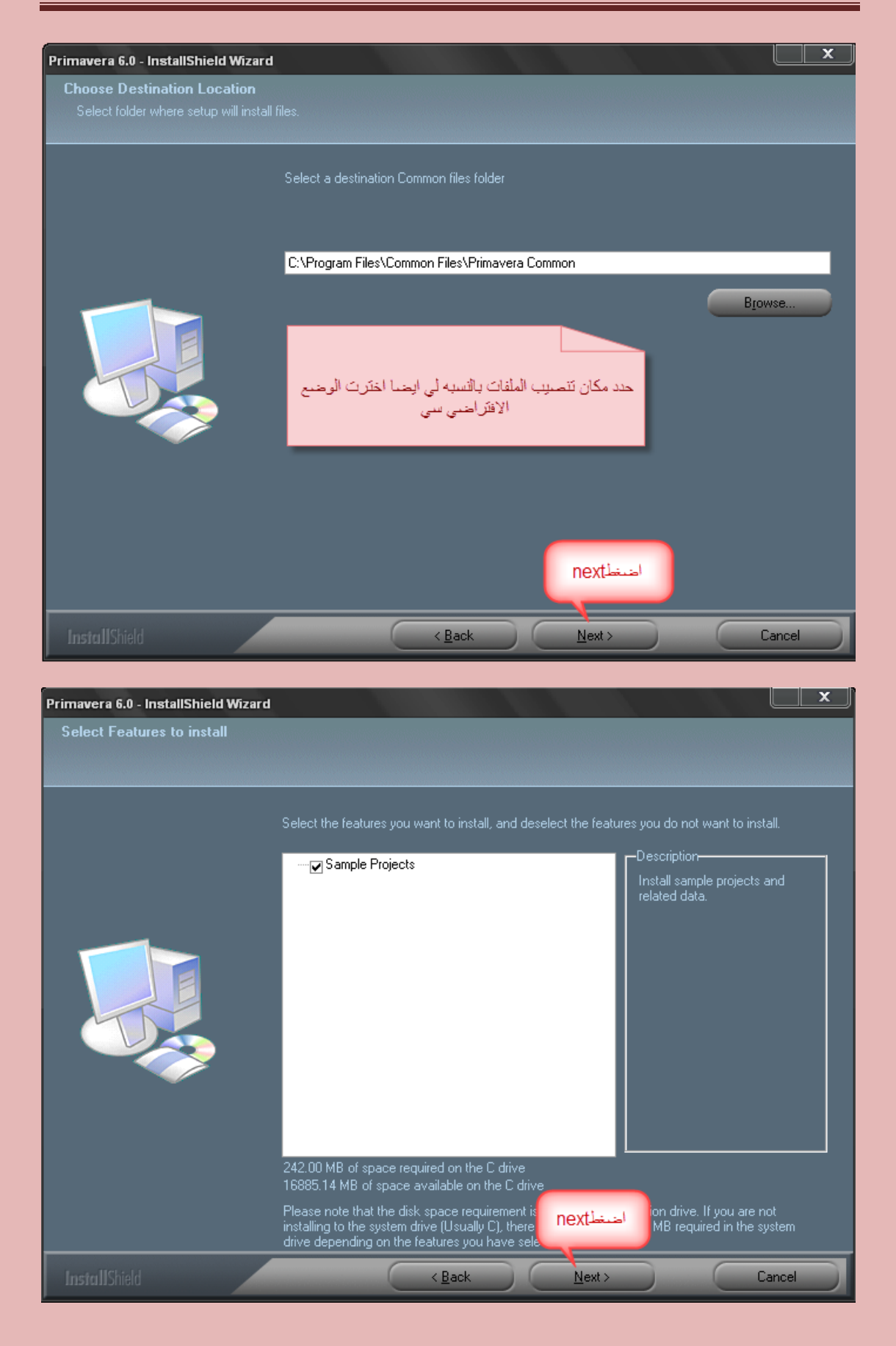

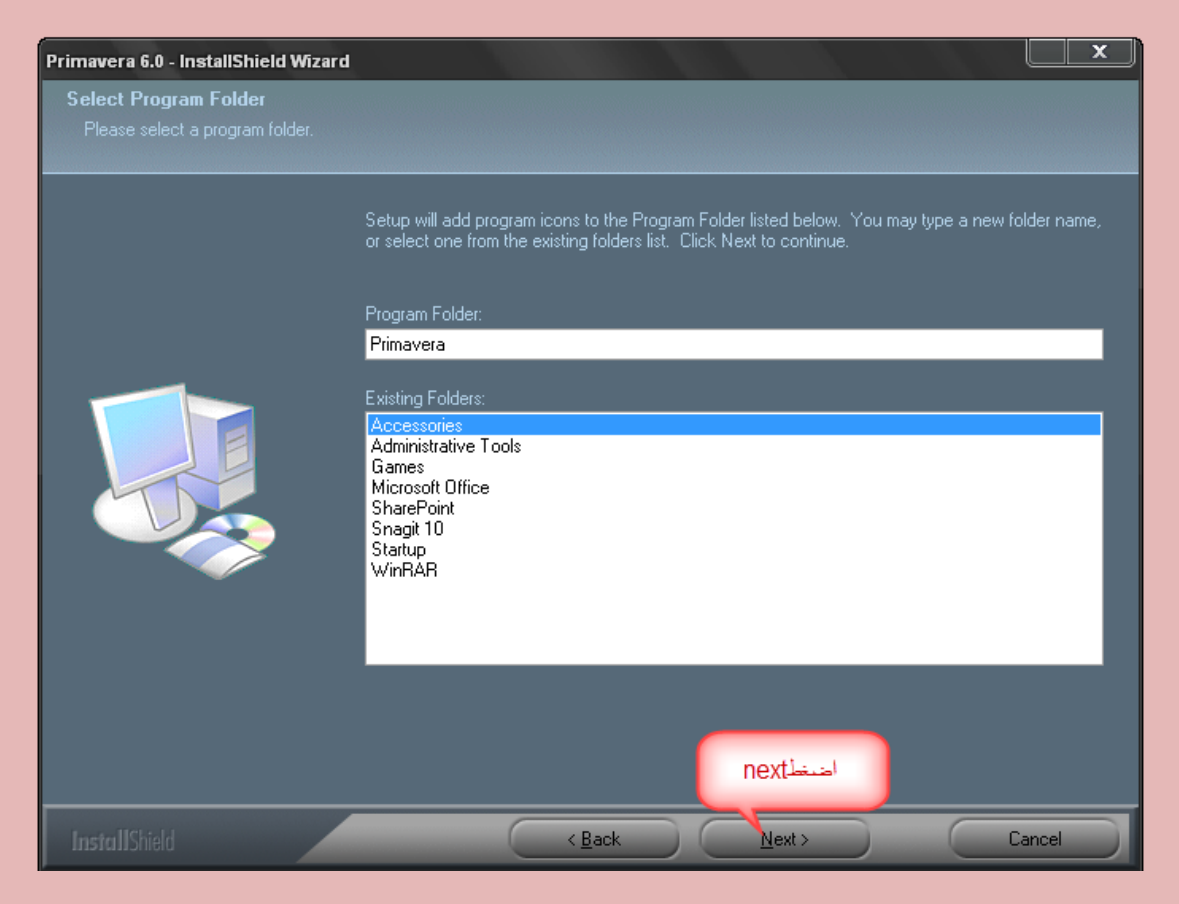

تظهر النافذه الخاصه باختيار ملف الترخيص

اضغط علي Browse يظهر مربع حوار select license file ثم حدد ملف licence واضغط علي open يظهر نفس المربع به ملفات اختار منهlicense text ثم open

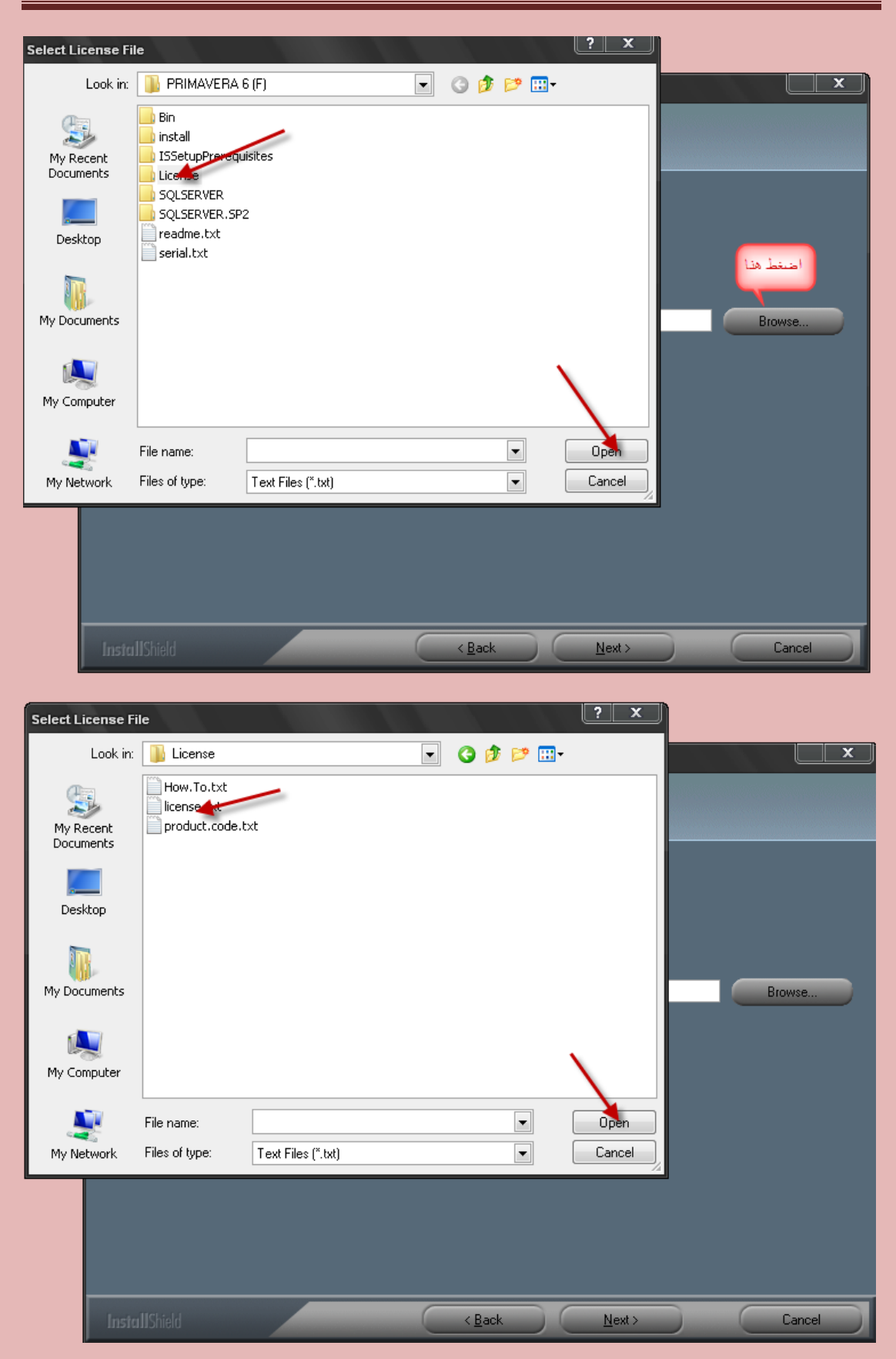

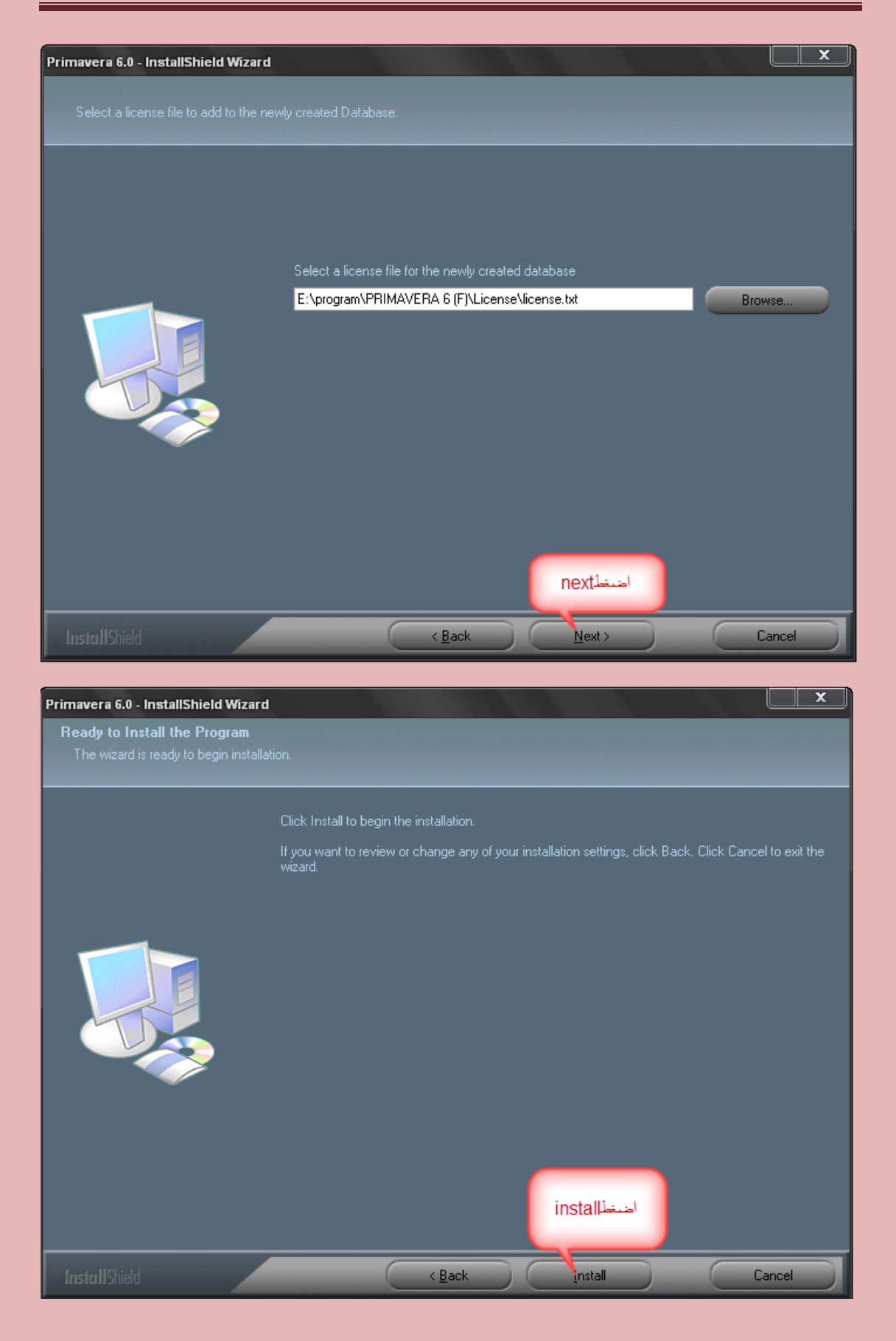

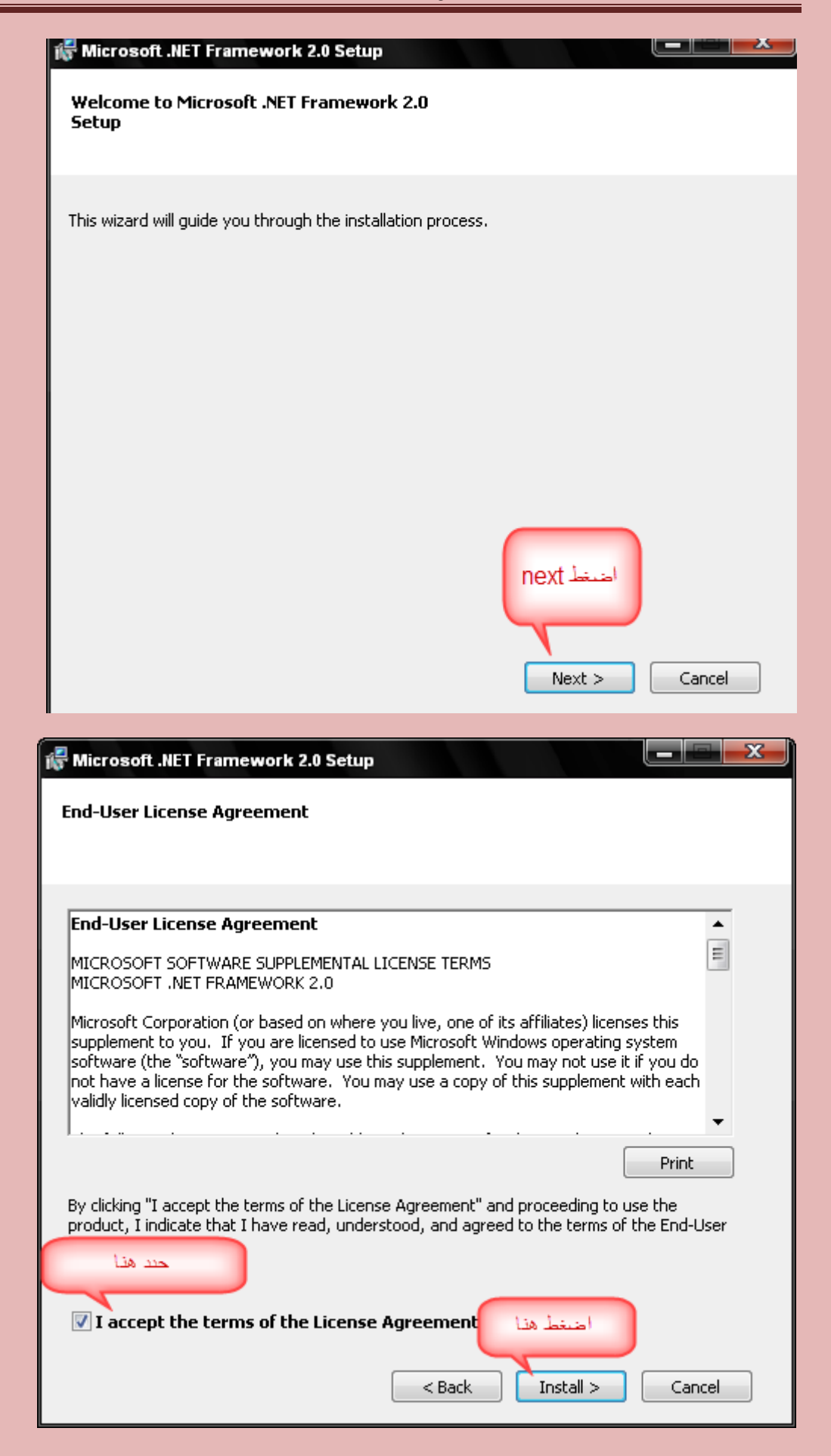

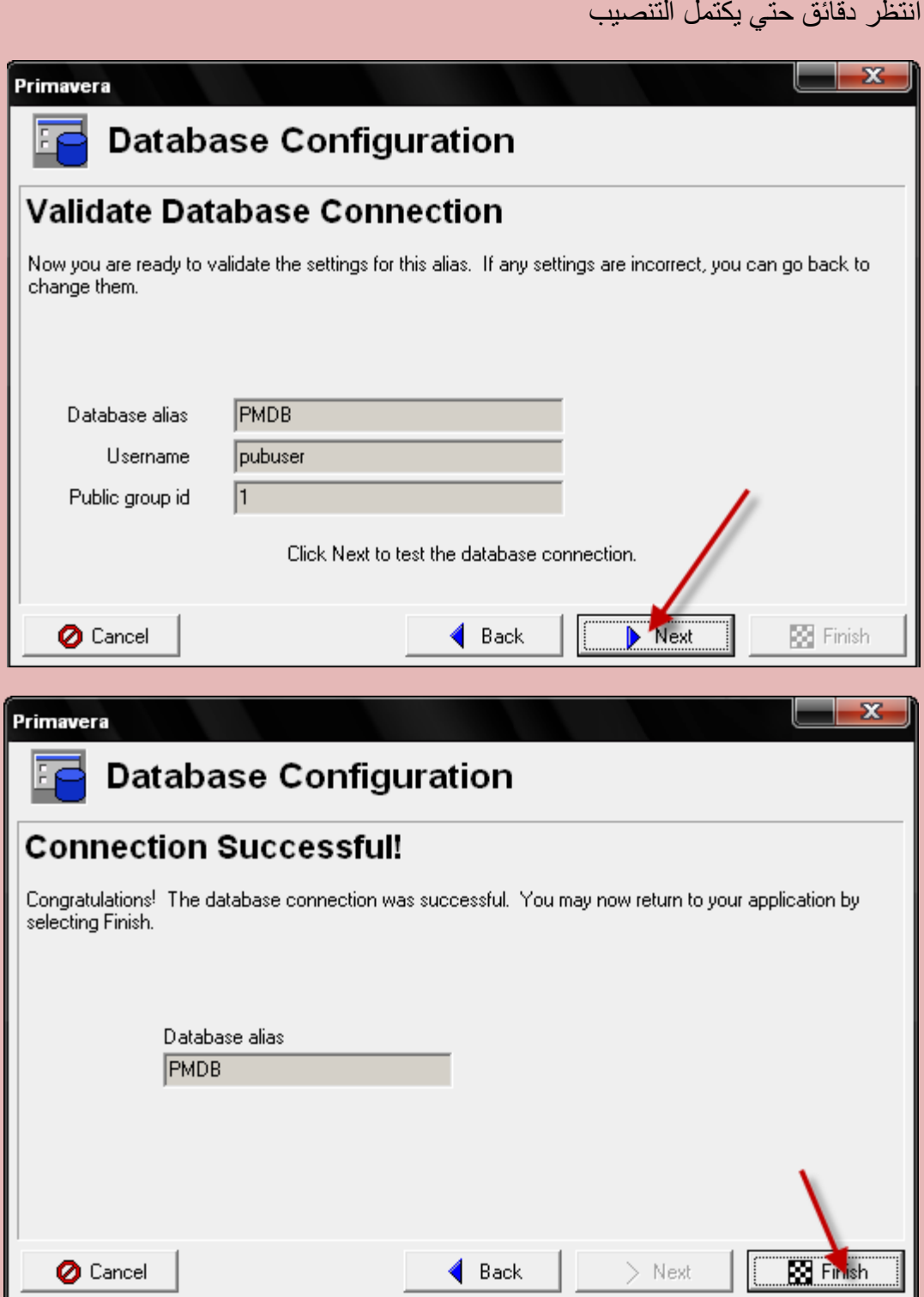

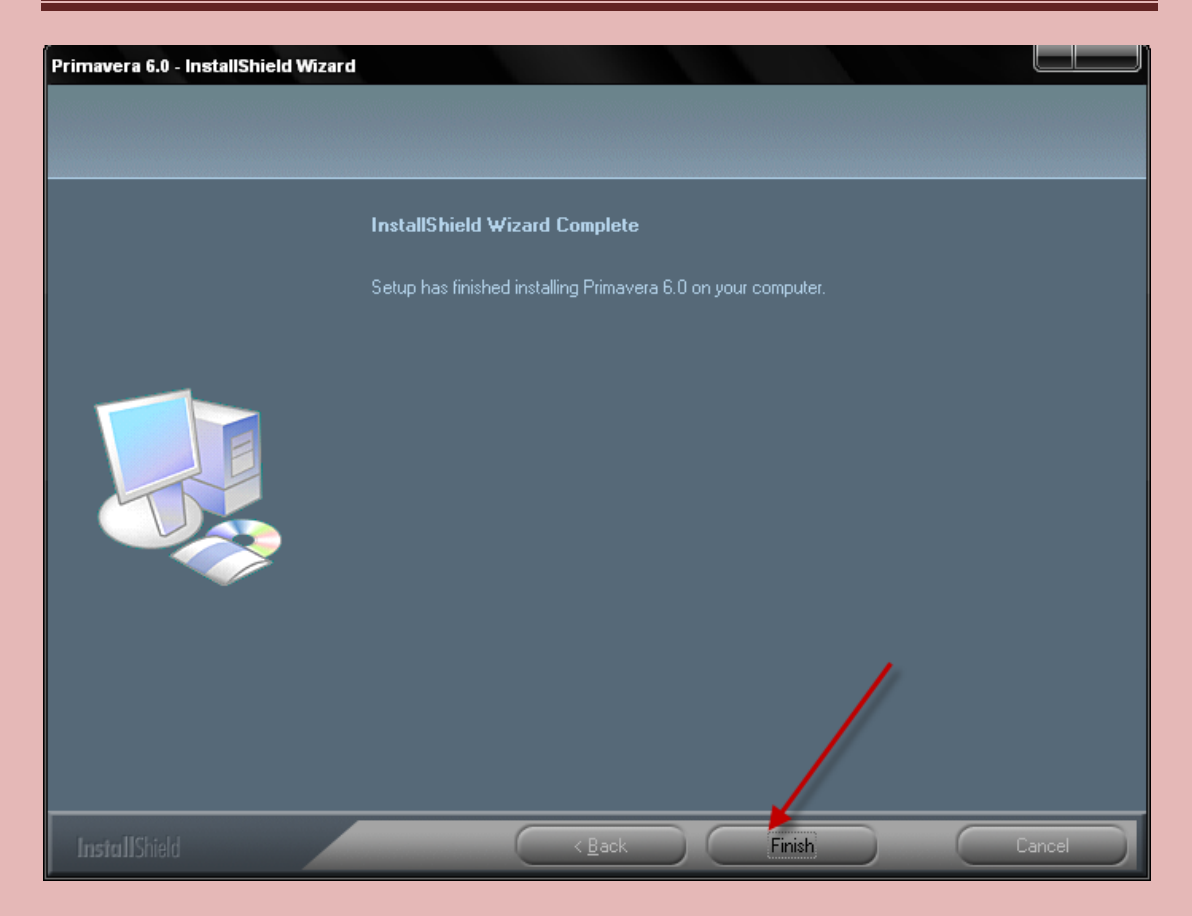

اكتمل التنصيب

اذهب الي قائمه start وافتح البرنامج يطلب منك ادخال كلمه المرور و هي admin ادخلها في خانو password ثم ok

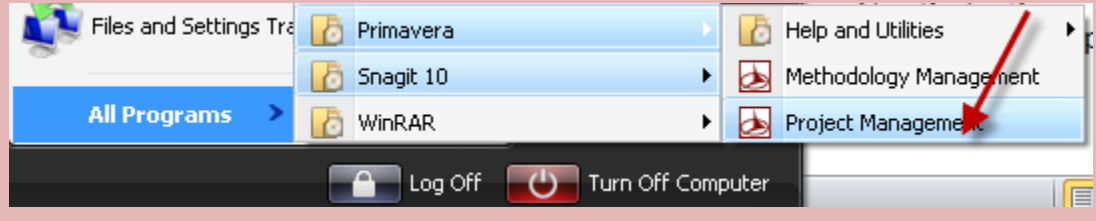

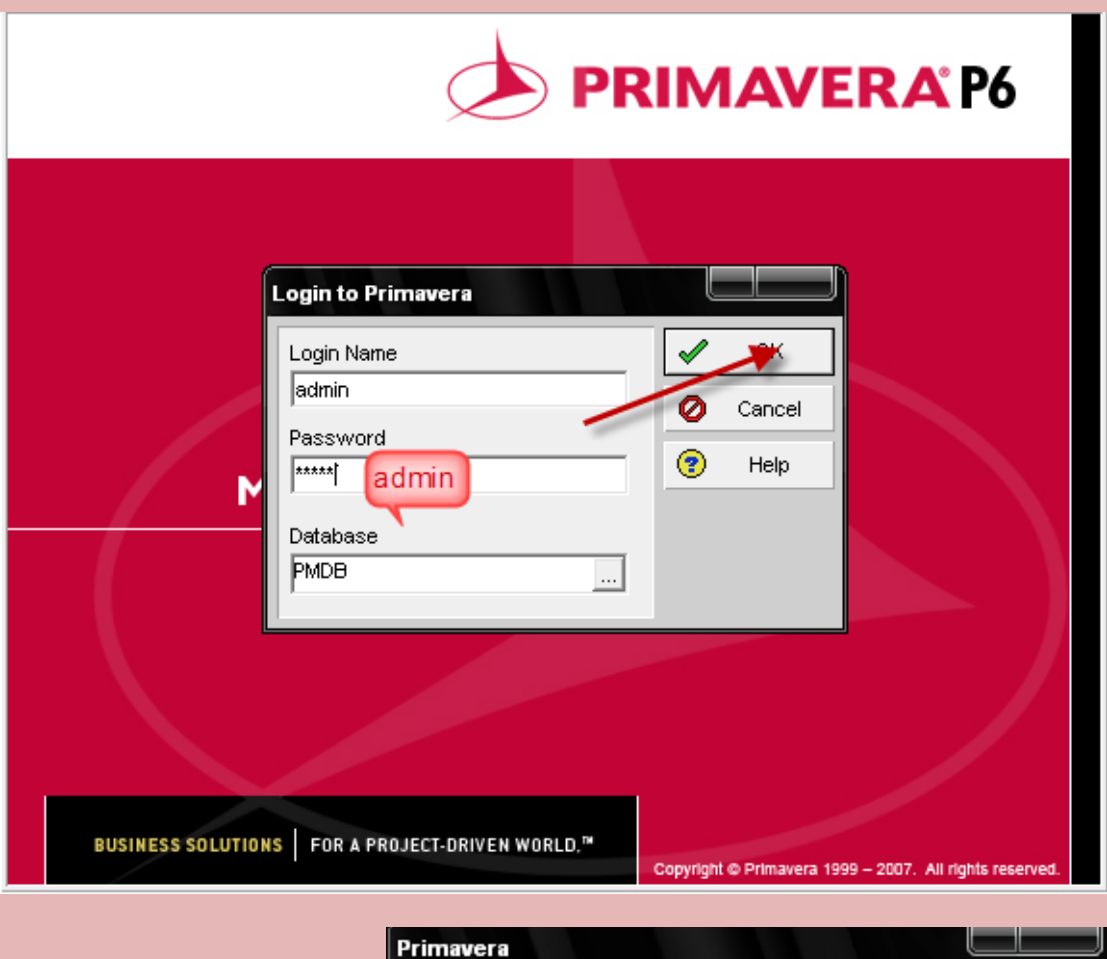

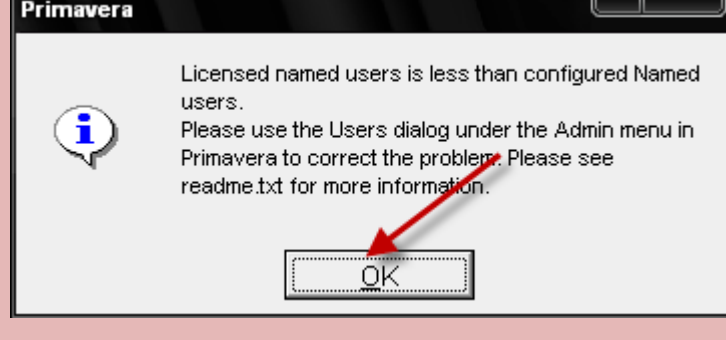

يتم فتح البرنامج وهذه الواجهه

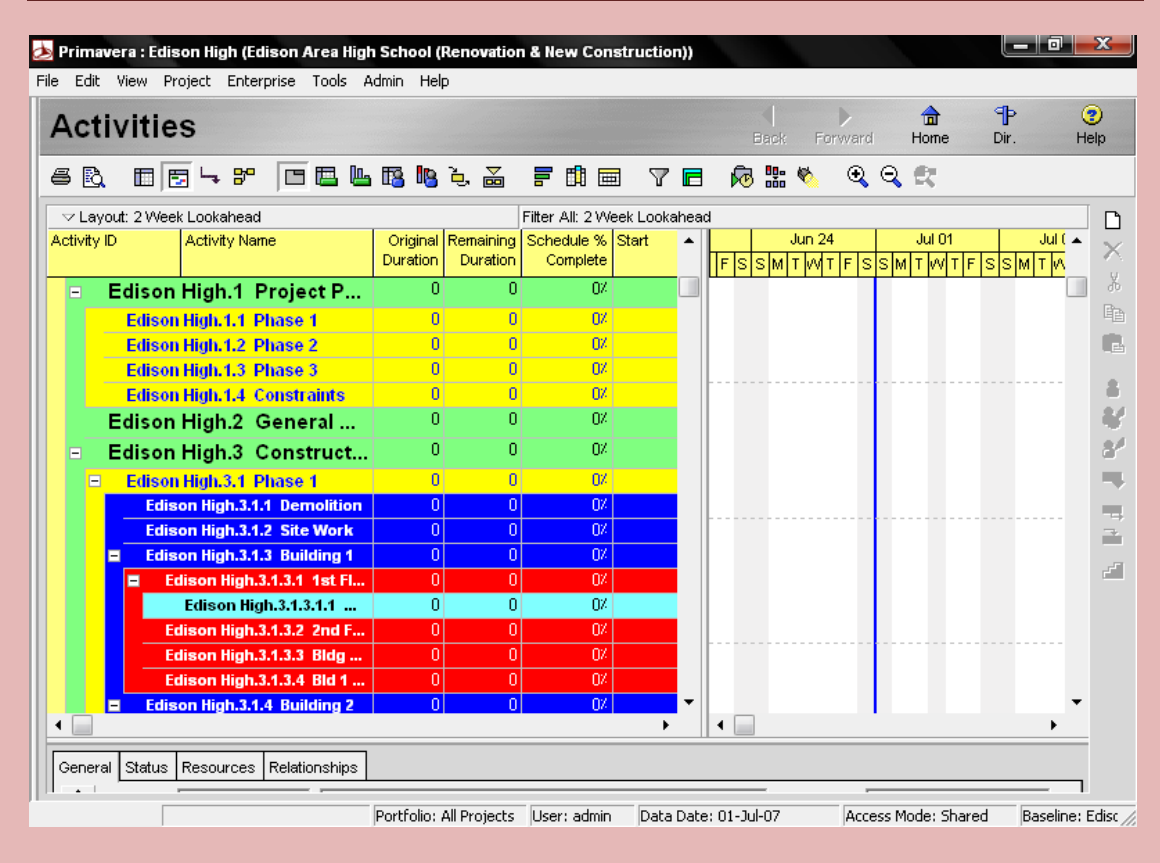

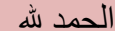

اسألكم الدعاء